## **ACCOUNT MANAGER**

After making a purchase, use the Account Manager to manage and update your account. The Account Manager home page contains links to those products that are offered in the storefront. Use the drop down menus under the "Welcome back" message to select a product to manage or select from the list on the Welcome page.

## *Login and Logout*

In order to view account information, you must log in to a secure session. Enter your login name or customer number and password to access the Account Manager. Once logged in, you can move from page to page within the Account Manager until the session expires or the browser window is closed.

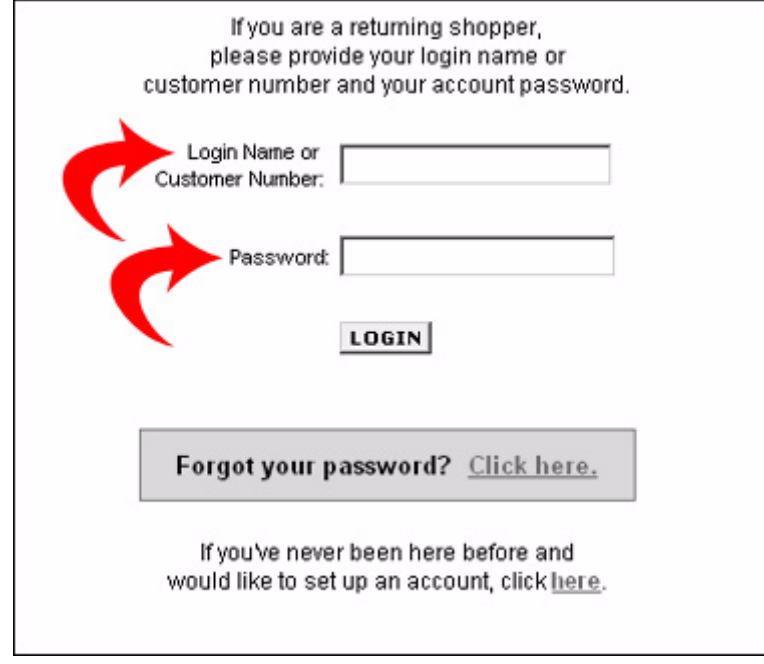

You may log out of the Account Manager at any time by clicking on the Log Out button in the upper right hand corner of the page.

## *Forgot Your Password?*

In the event that you cannot remember your password, you can either get a password hint or reset your password. To get a password hint, under Retrieve Password Hint, enter your login name and the street address given when the account was established and then click Retrieve Hint.

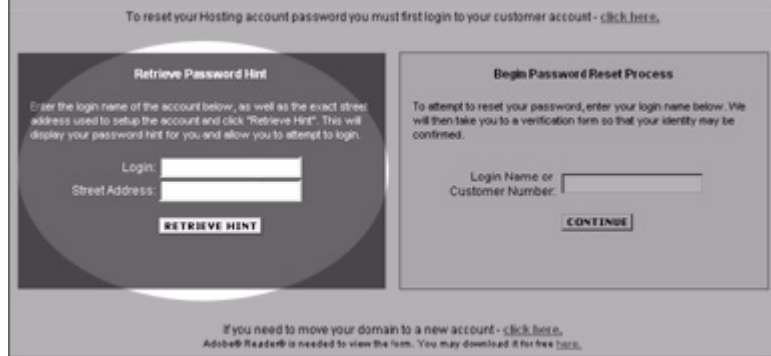

If you still cannot remember your password, you may attempt to reset your password. Under Begin Password Reset Process, enter your login name and click Continue. Follow the prompts through the verification form to confirm your identity. If you are successful at confirming your identity, you will be prompted to enter and then confirm a new password.

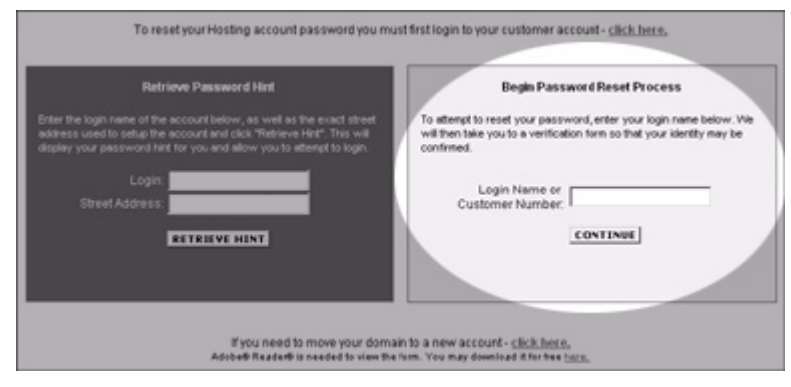

If you cannot provide the necessary security information and are unsuccessful at confirming your identity, you may need to move your domain to a new account. Follow the link to the "Request for Domain Change" form. Fill out the form completely and gather all of the requested information, then mail or fax all of your information to our Change Department. Allow five business days for a response.

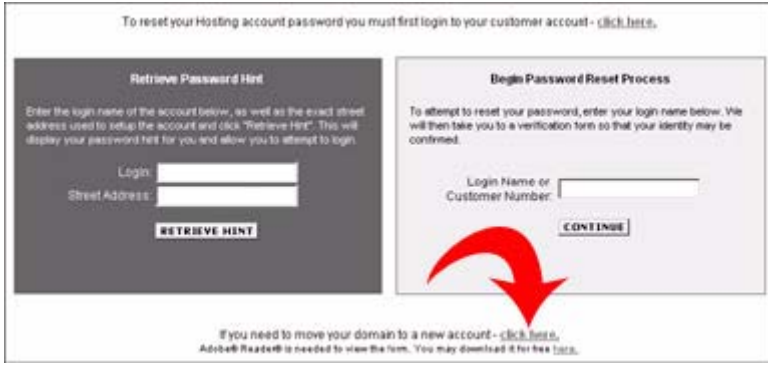